## **INSTRUKCJA LOGOWANIA**

1. W pasku adresu przeglądarki internetowej wpisz adres dziennika elektronicznego: **https://uonetplus.vulcan.net.pl/gminainowroclaw**

Wyświetli się powitalna strona systemu.

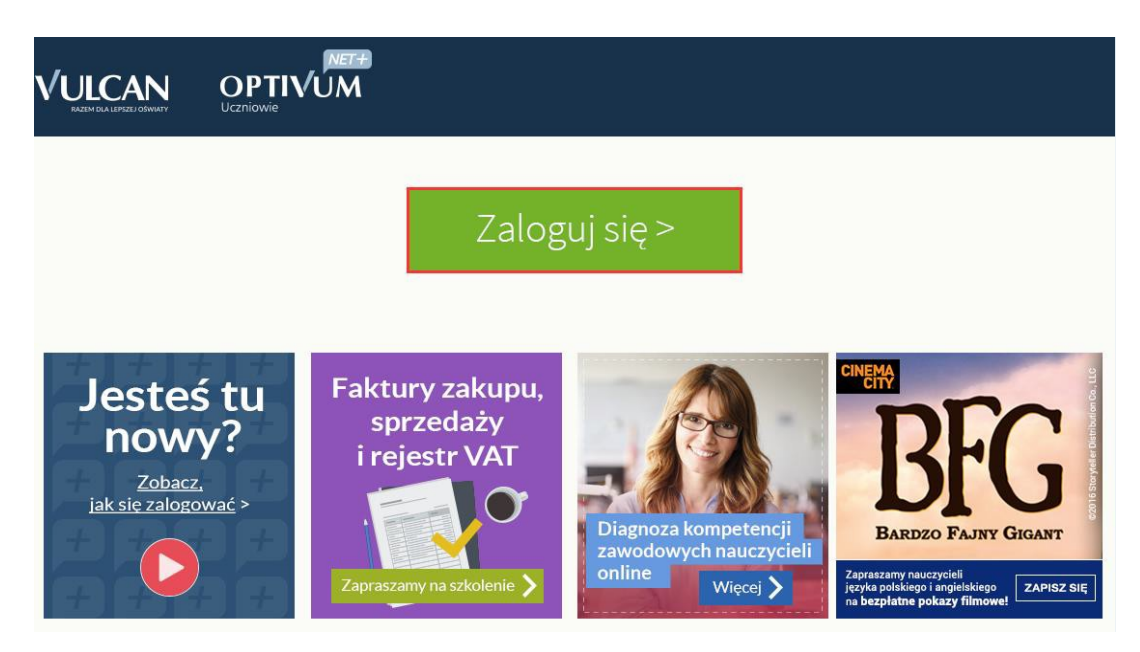

- 2. Kliknij przycisk **Zaloguj się**, a następnie **Załóż konto**
- 3. Wpisz adres e-mail, który podałeś wychowawcy.
- 4. Zaznacz opcję **Nie jestem robotem** i kliknij przycisk **Wyślij wiadomość**.

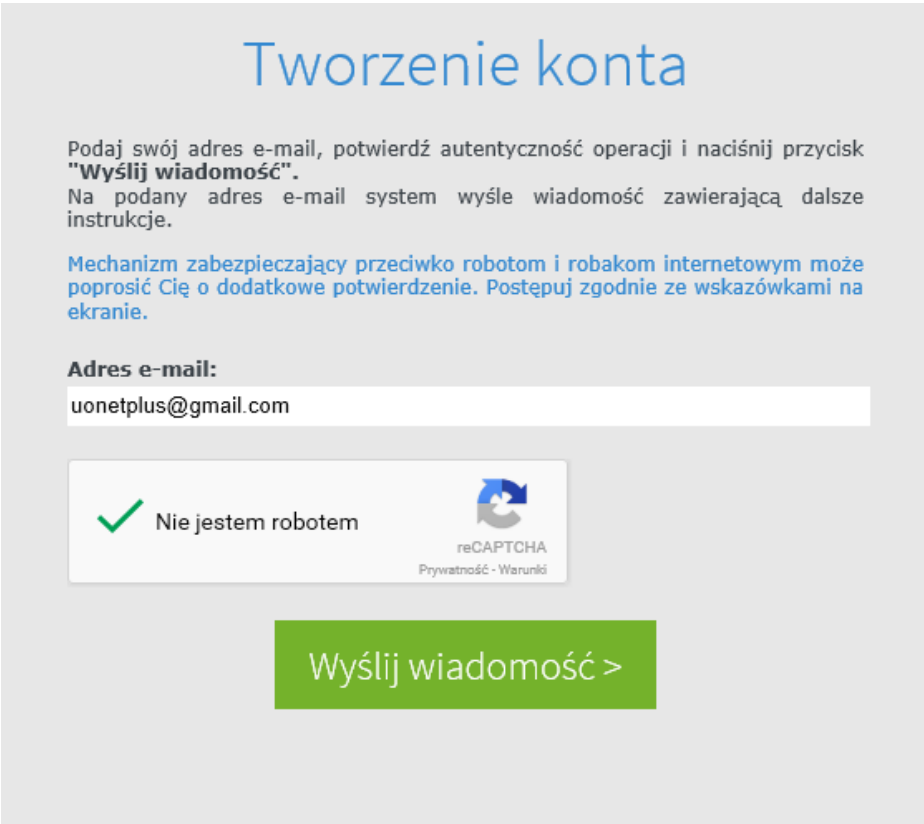

5. Jeśli po kliknięciu opcji **Nie jestem robotem** rozwinie się okienko weryfikacji, wykonaj polecane czynności (np. przepisz kod z obrazka) i kliknij przycisk **Zweryfikuj**.

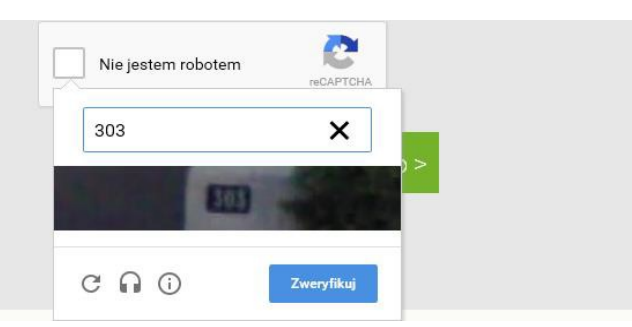

6. Sprawdź skrzynkę swojej poczty elektronicznej. Przeczytaj wiadomość i kliknij link podany w treści, aby nadać własne hasło.

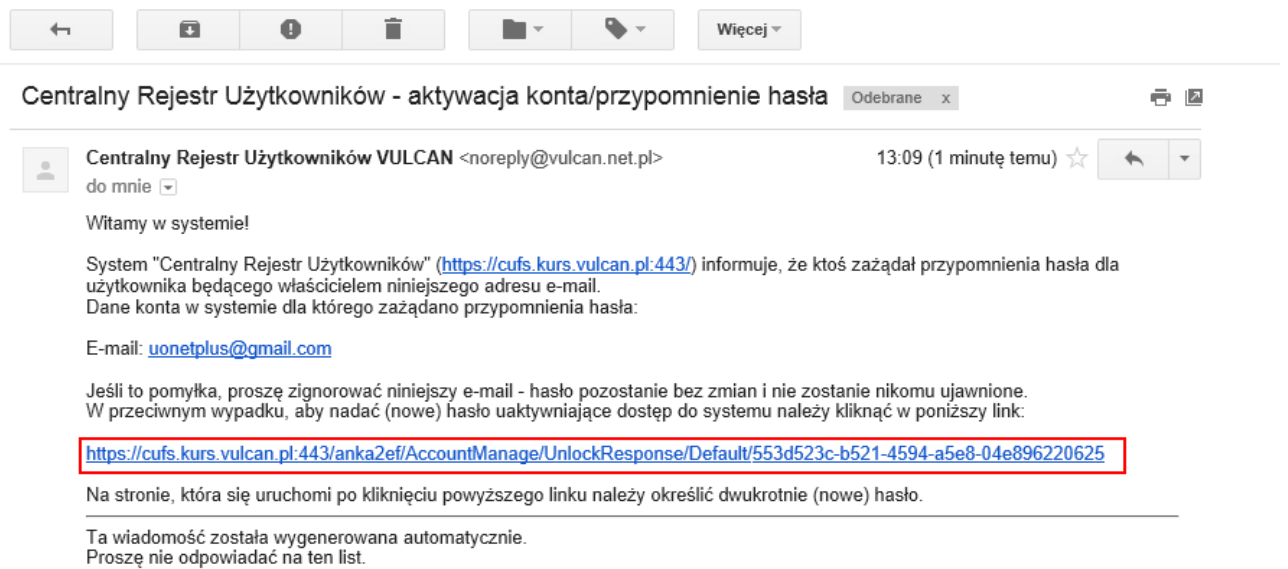

7. Wprowadź nowe hasło, którym będziesz się posługiwał, zaznacz opcję **Nie jestem robotem** i kliknij przycisk **Ustaw nowe hasło.**

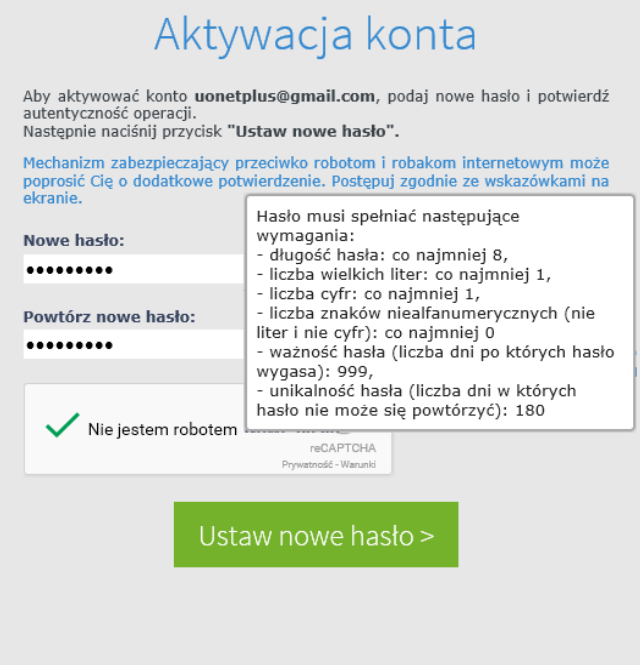

8. Od tego momentu możesz logować się do systemu, korzystając z adresu e-mail i ustalonego przez siebie hasła.

**<https://uonetplus.vulcan.net.pl/gminainowroclaw>**

9. Zostaniesz przekierowany na swoją stronę startową, która zawiera komplet informacji dedykowanych dla Ciebie. Ze strony startowej możesz przejść do witryny ucznia i rodzica klikając przycisk **Uczeń**.

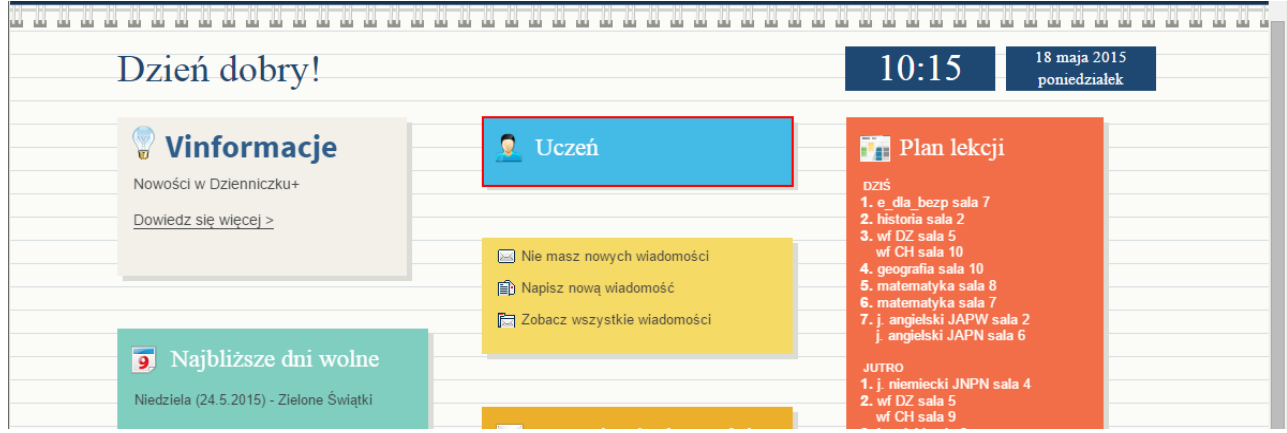

10. Informacje na temat poruszania się w programie znajdziesz w zakładce **Pomoc** lub pliku **Moduł Uczeń**